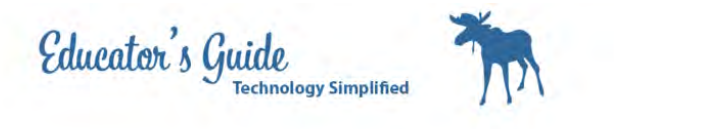

# How to set-up Google Sites from Blank Template

How to setup your Google Sites

### Login to K12northstar.org

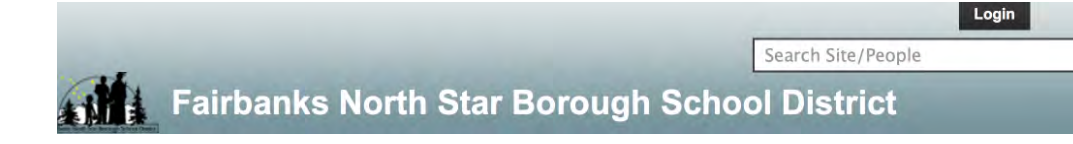

### If your password is NOT 8 or more characters you need to change it.

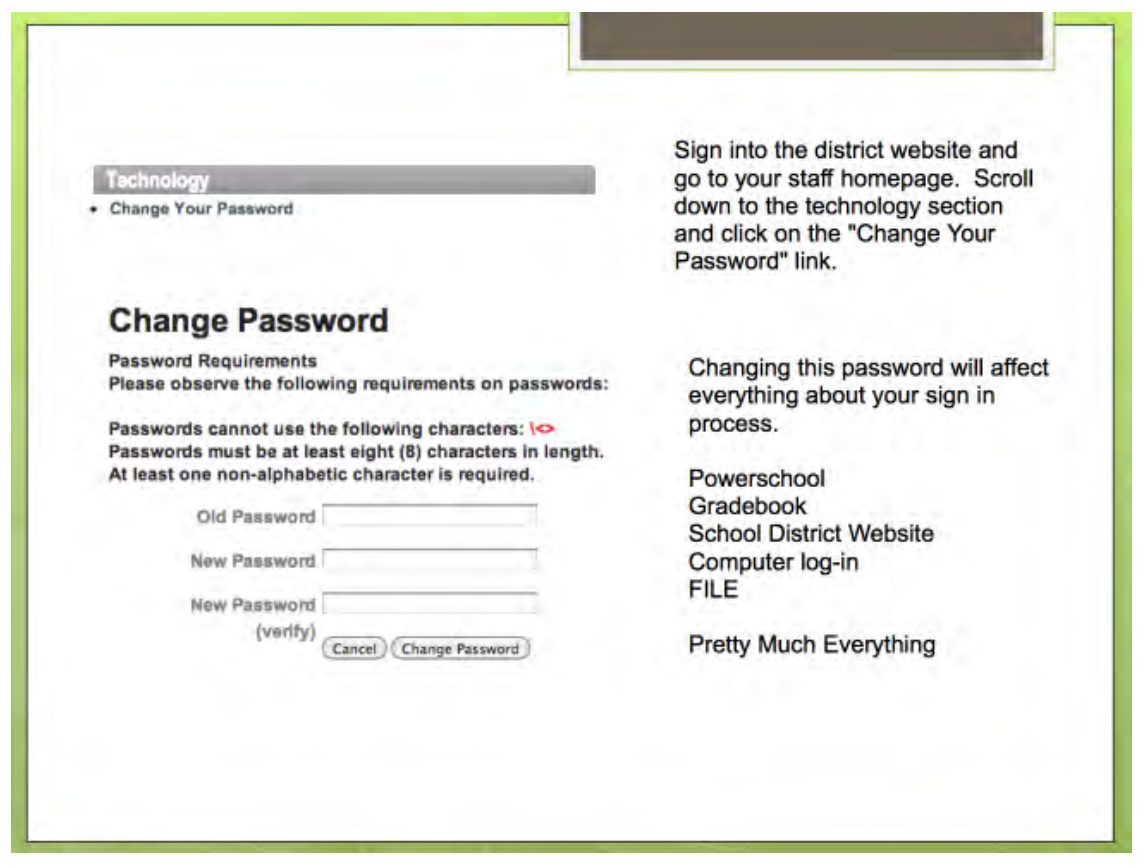

To change your password, go login to PowerSchool like you are going to check your grades. On the left hand side you will see password change.

 $R$ 

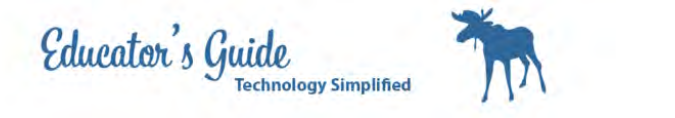

Go back to K12northstar, and make sure you logout and login if you changed password.

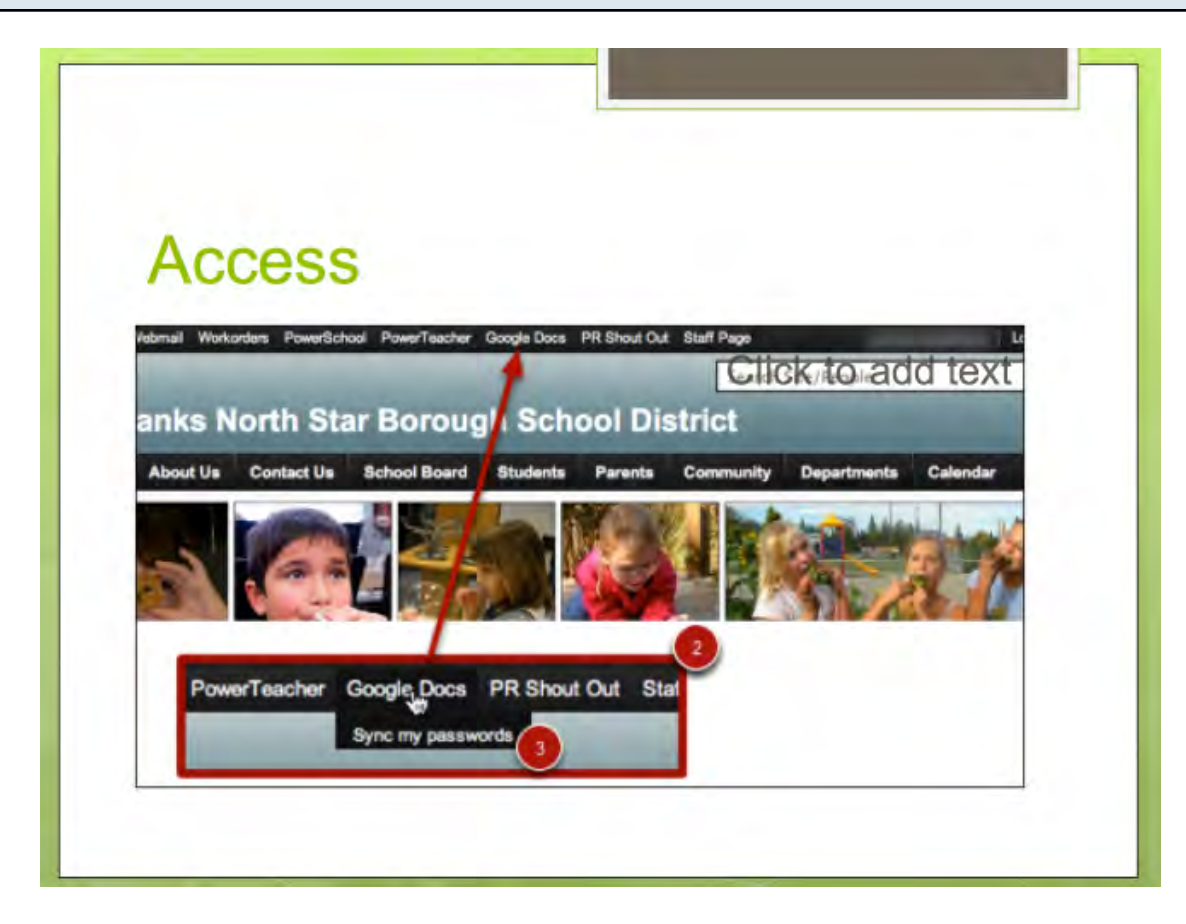

Hover over the top of Google Docs and select sync passwords.

Then Click on Google Docs. It will take you to the sign in below.

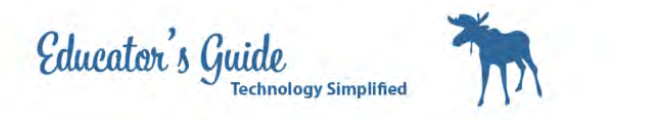

# Login with your snumber and password.

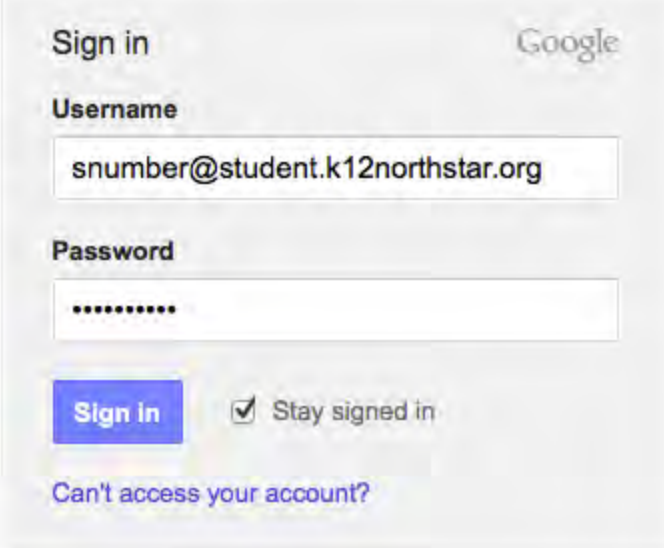

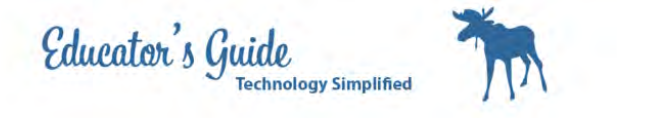

# Click on CheckerBoard to get to Sites

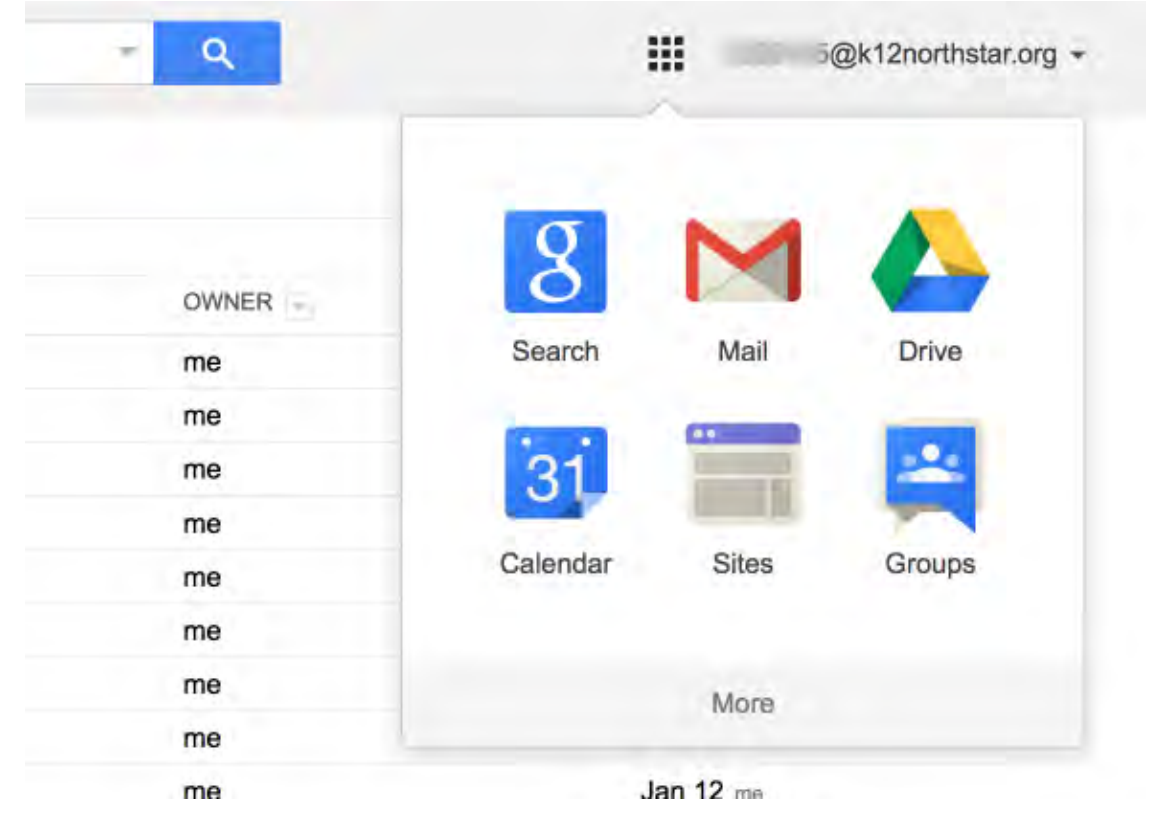

Click on Create Site

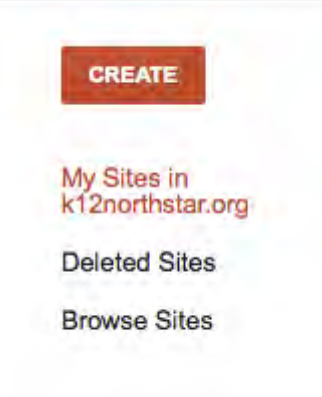

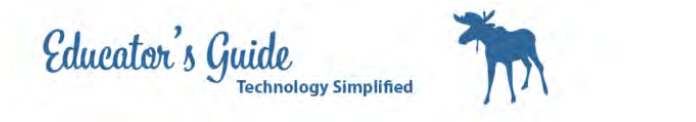

# Choose Blank Template and Name your Site Example: Christina's Portfolio

Select a template to use:

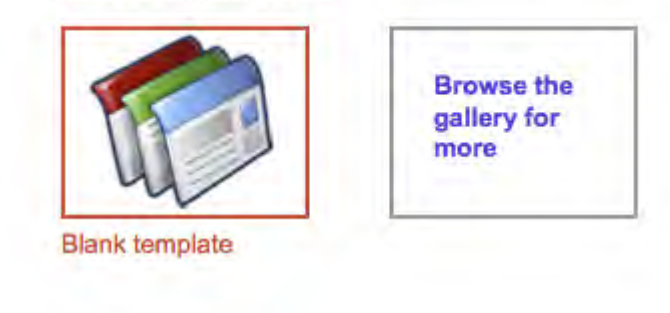

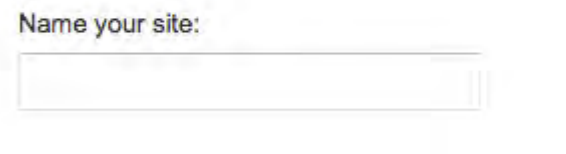

# Select a Theme

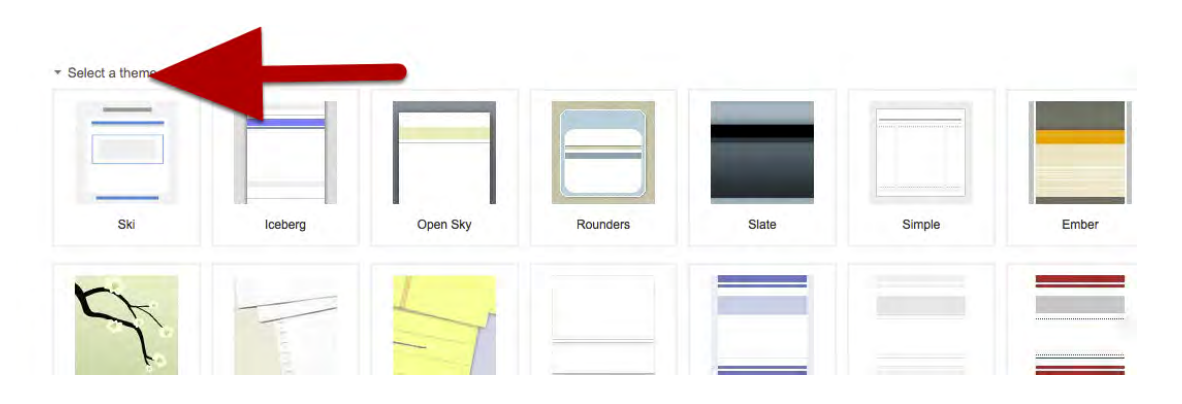

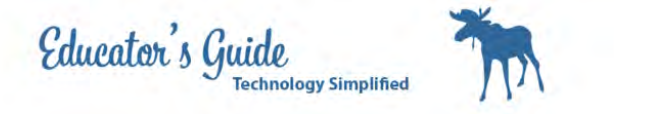

# Set your additional Options

Site categories - enter one or more categories separated by commas (e.g. "marketing, finance")

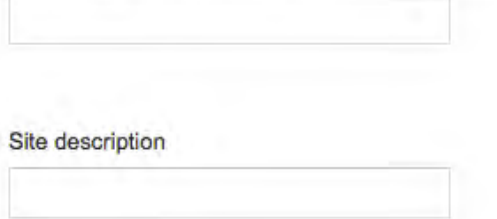

Site categories will be education, language arts, sports, Site description will be Portfolio

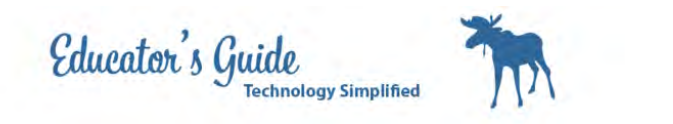

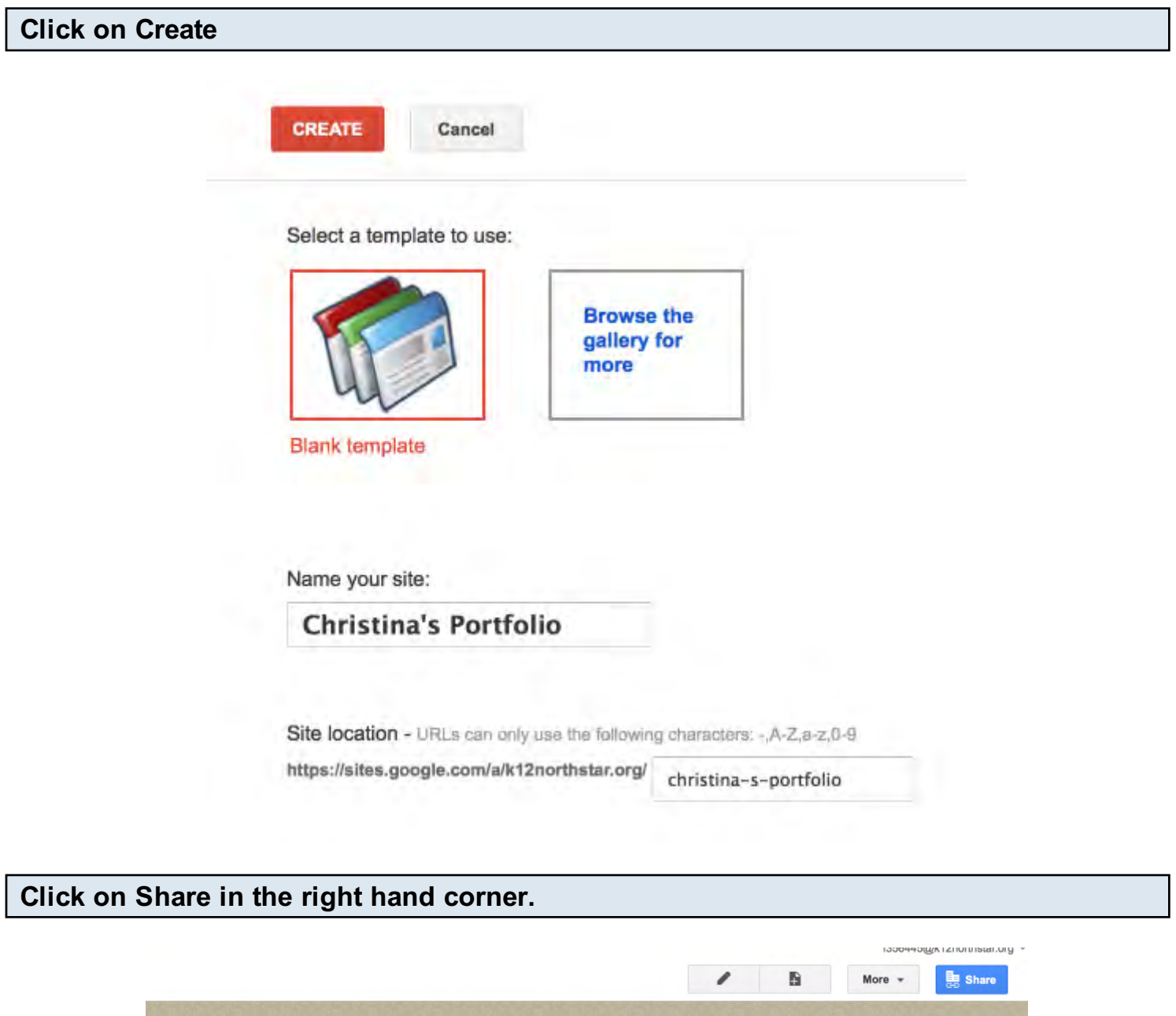

I

Search this site

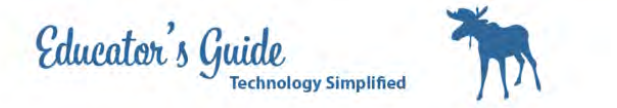

# Click on Change for Who has Access

#### Who has access

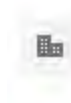

Fairbanks North Star Borough School District People at Fairbanks North Star Borough School Change... District can find and edit Christina J. Hum (you) f356445@k12north... Is owner

# Select People at Fairbanks who have the link

#### Visibility options:

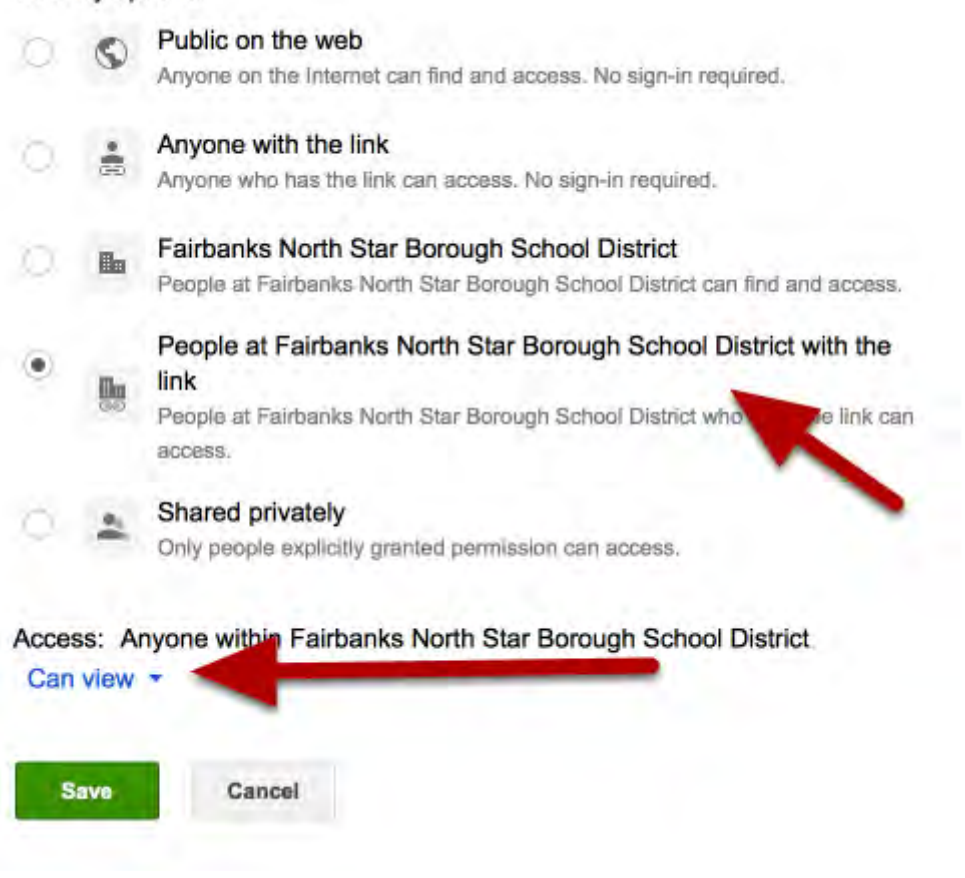

Be sure to show Can View

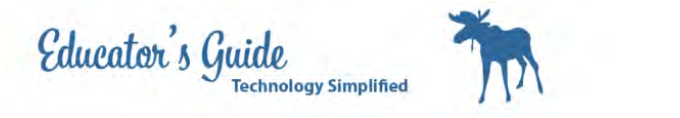

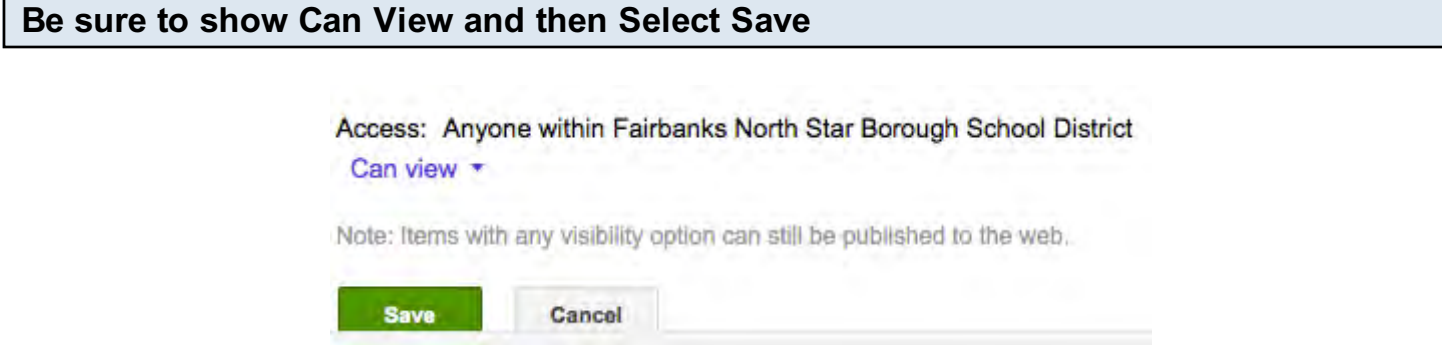

Add your Teacher to the edit list by entering their last name.

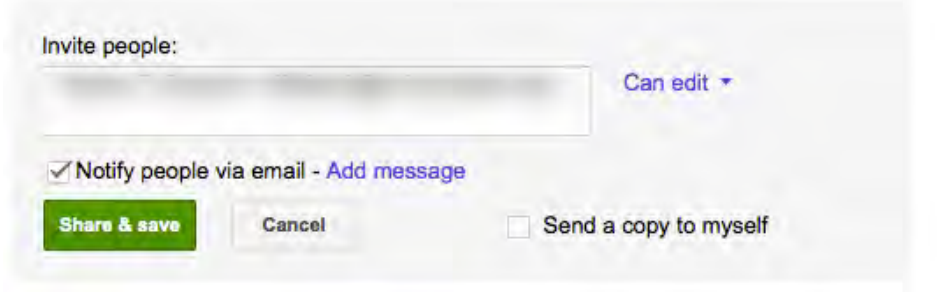

### Create your pages by clicking on the add page button.

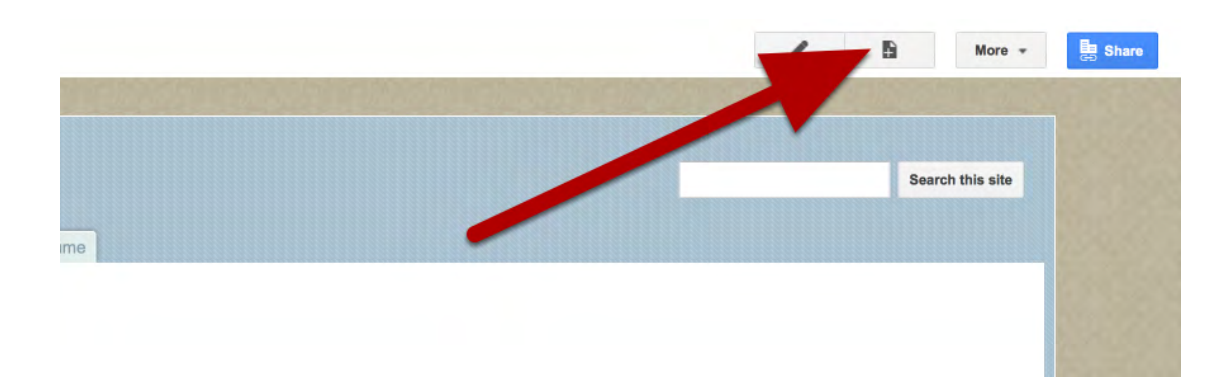

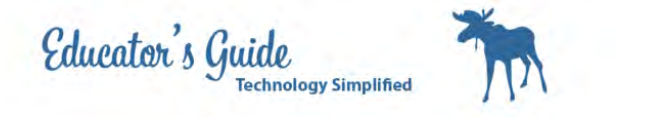

Enter the title of the page and click on create.

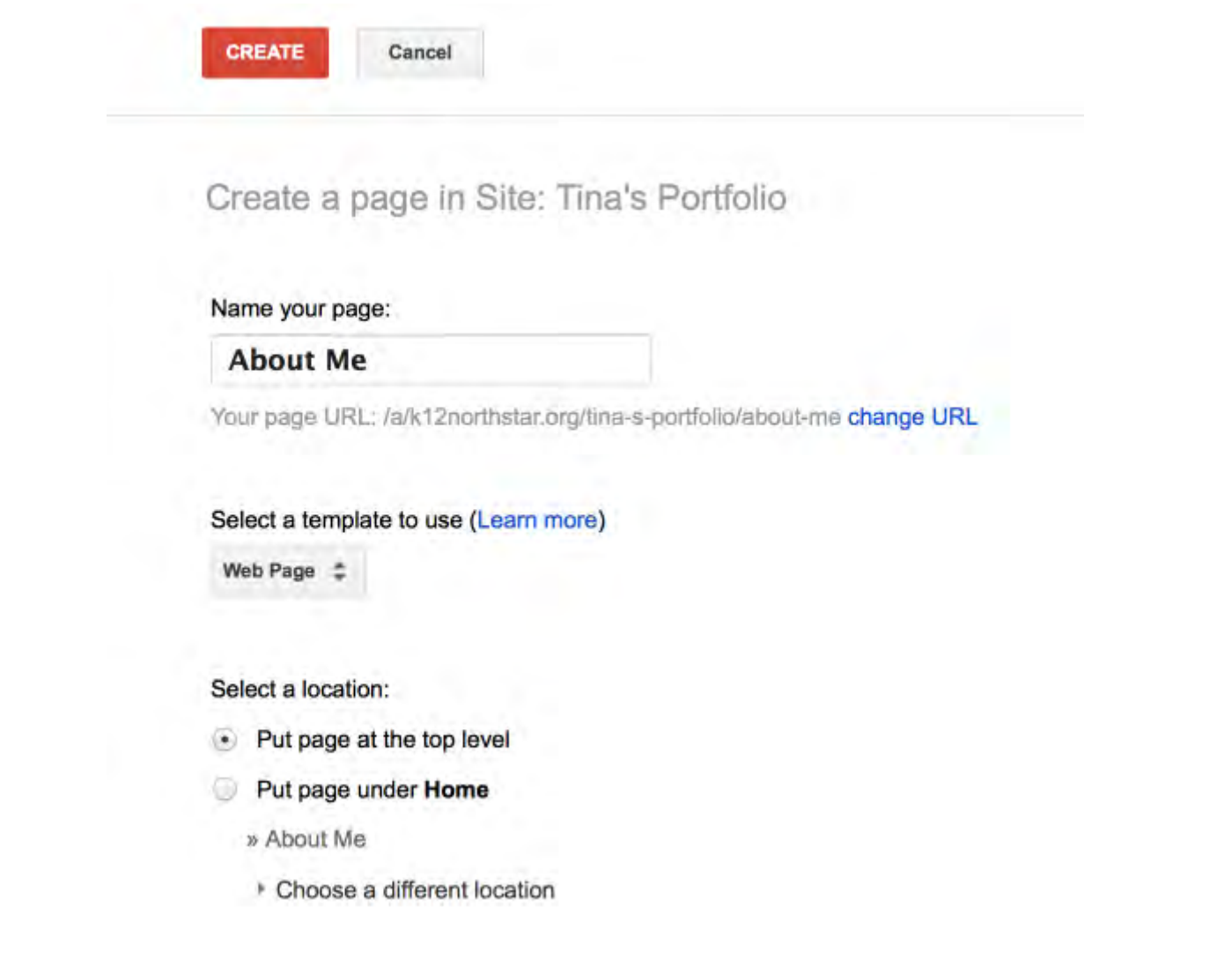

#### Create an About Me, Resume, Interests and Hobbies

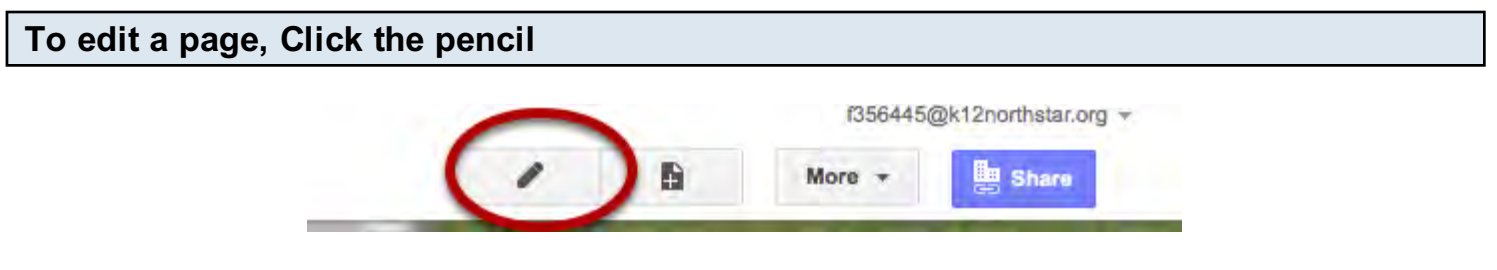

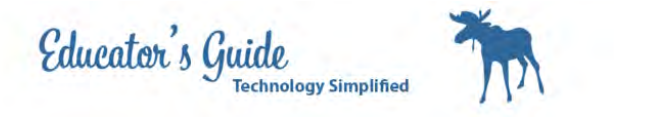

### Use the edit menu to edit text.

- 8pt - 8 J <u>U A</u> M co | 日 日 画 画 画 画 画 *工* emmo Normal

Edit your Interests and Hobbies page by adding a list of hobbies and interests .

Open a new Tab and Search Creative Commons for a picture of your interest or hobby.

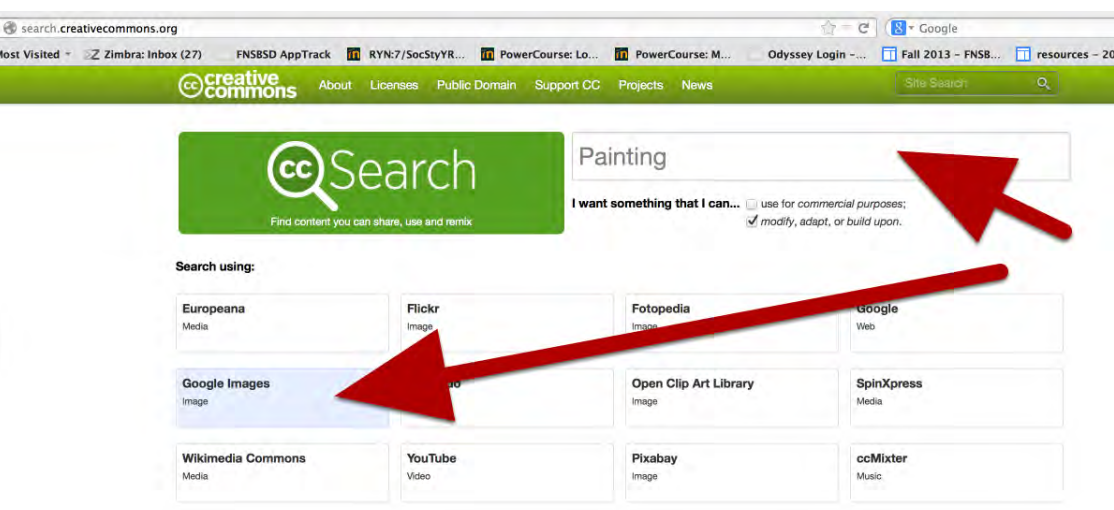

#### http://search.creativecommons.org

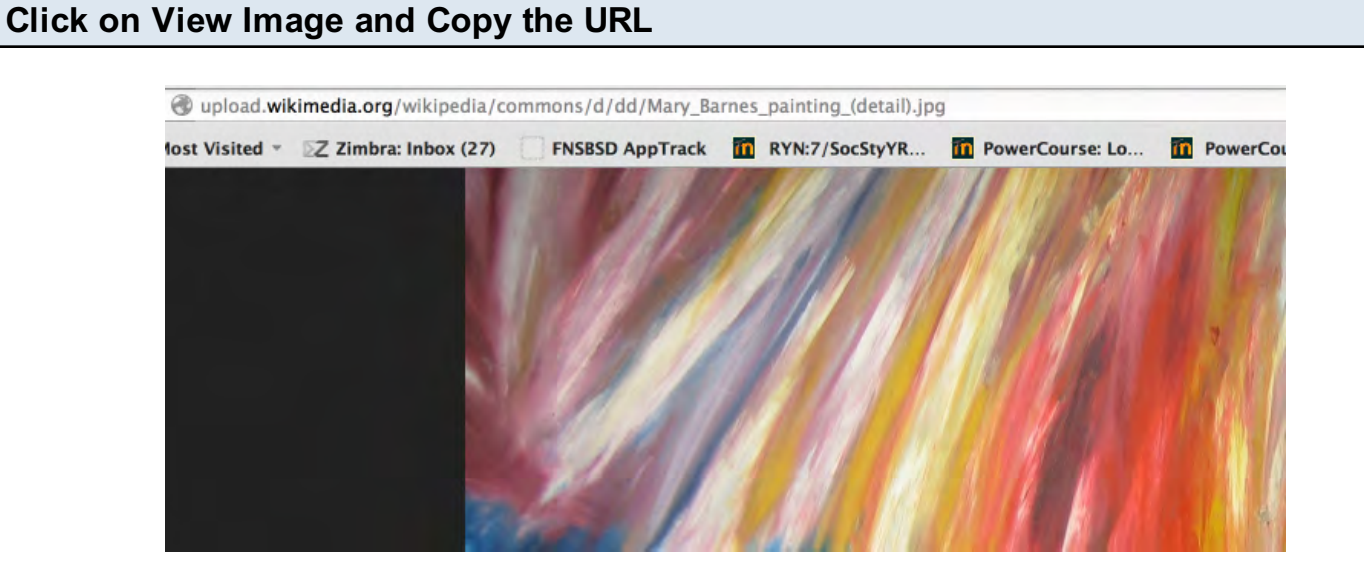

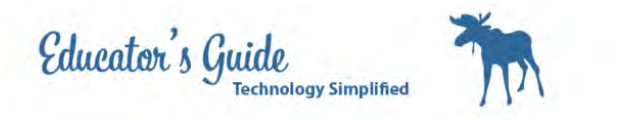

Select Insert to add pictures or movies

 $\sim$ 

 $\cdots$ 

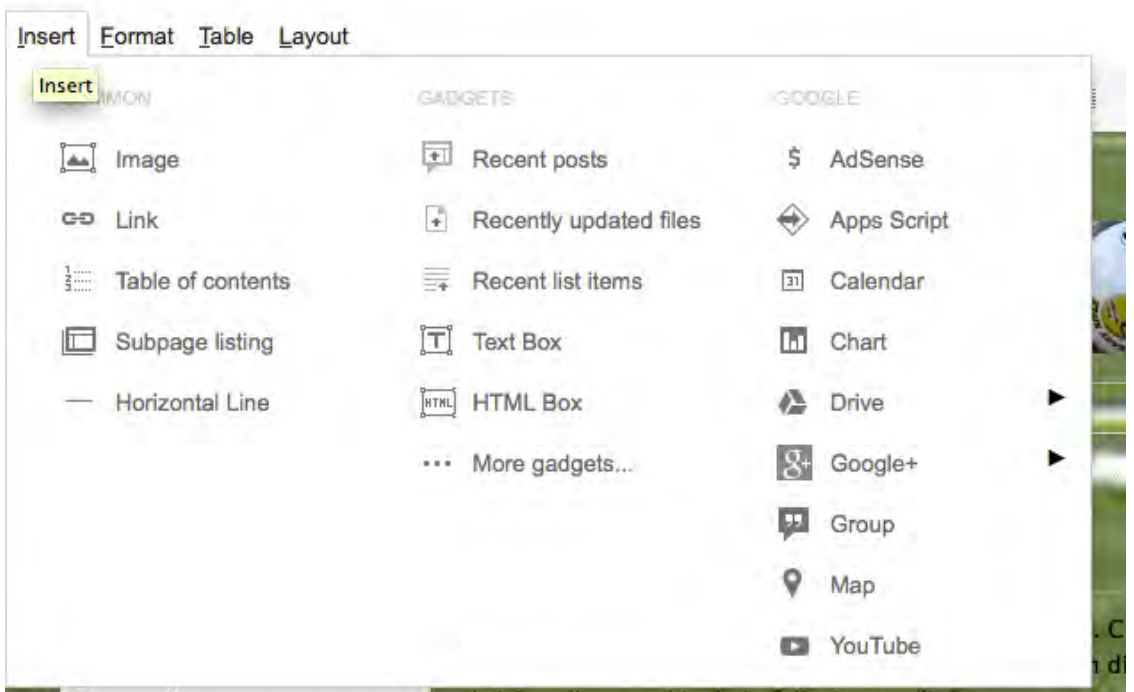

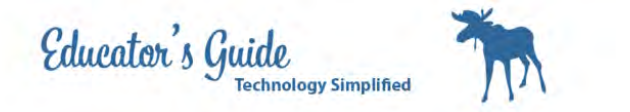

Select Image URL

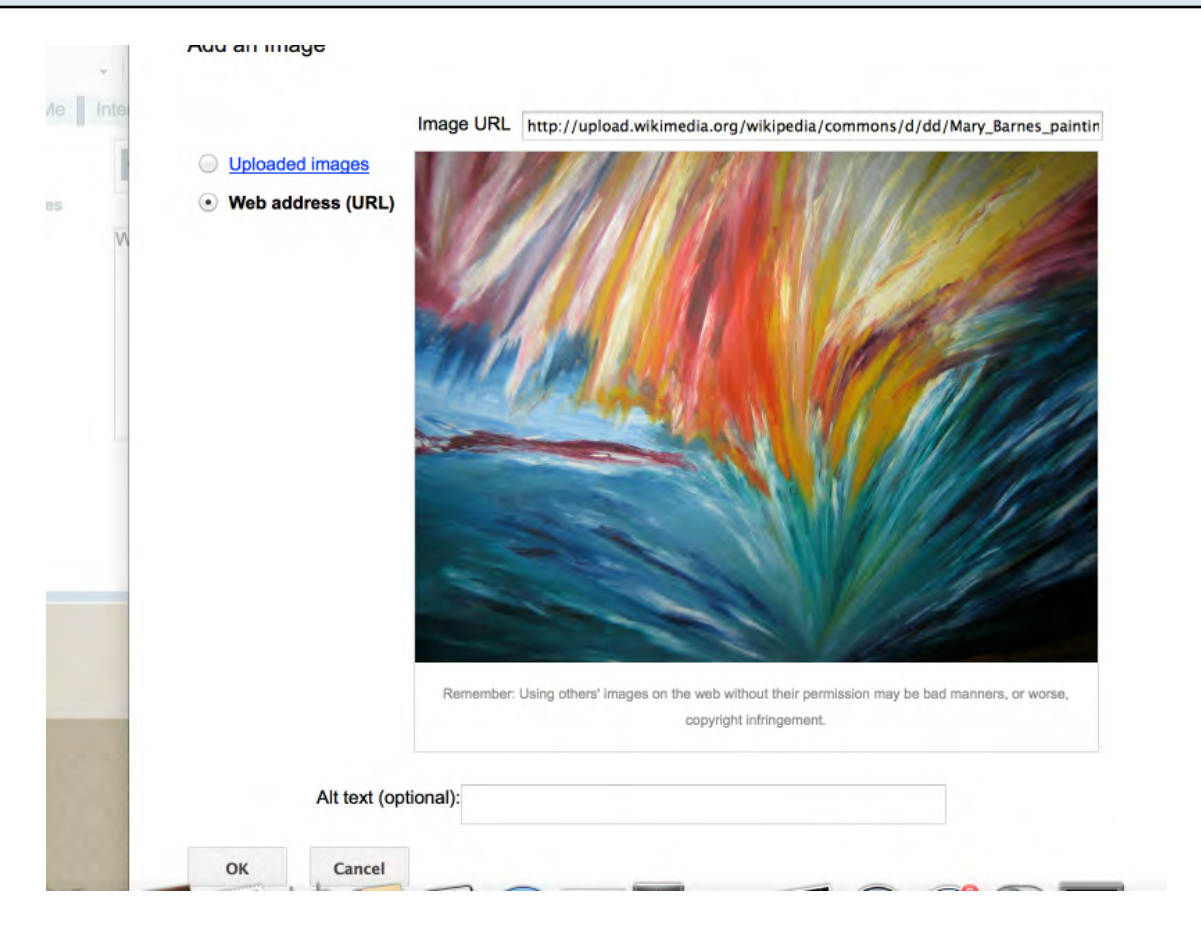

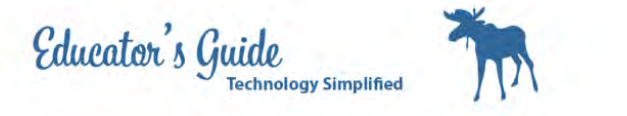

# Select Format to change the format of the page

ome ert Eormat Table Layout  $I_{\mathsf{X}}$  Clear Formatting Heading (H2) **By** Sub-heading (H3) Minor heading (H4) Normal paragraph text н 宇 Strikethrough A R  $\times_{\mathsf{S}}$ Superscript Sı Subscript  $\times_{\mathbf{z}}$ M Code P Lorem T pellent **Blockquote Code**  $\mathsf{C}$ **ultricies** 亖 Align left **To: Ho**  $\mathbf{P}$ 喜 Align center

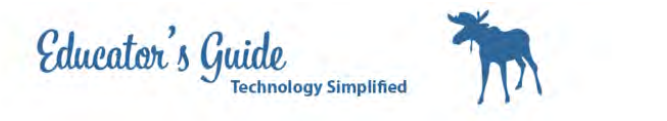

### Table and Layout provide additional Page Layout Design

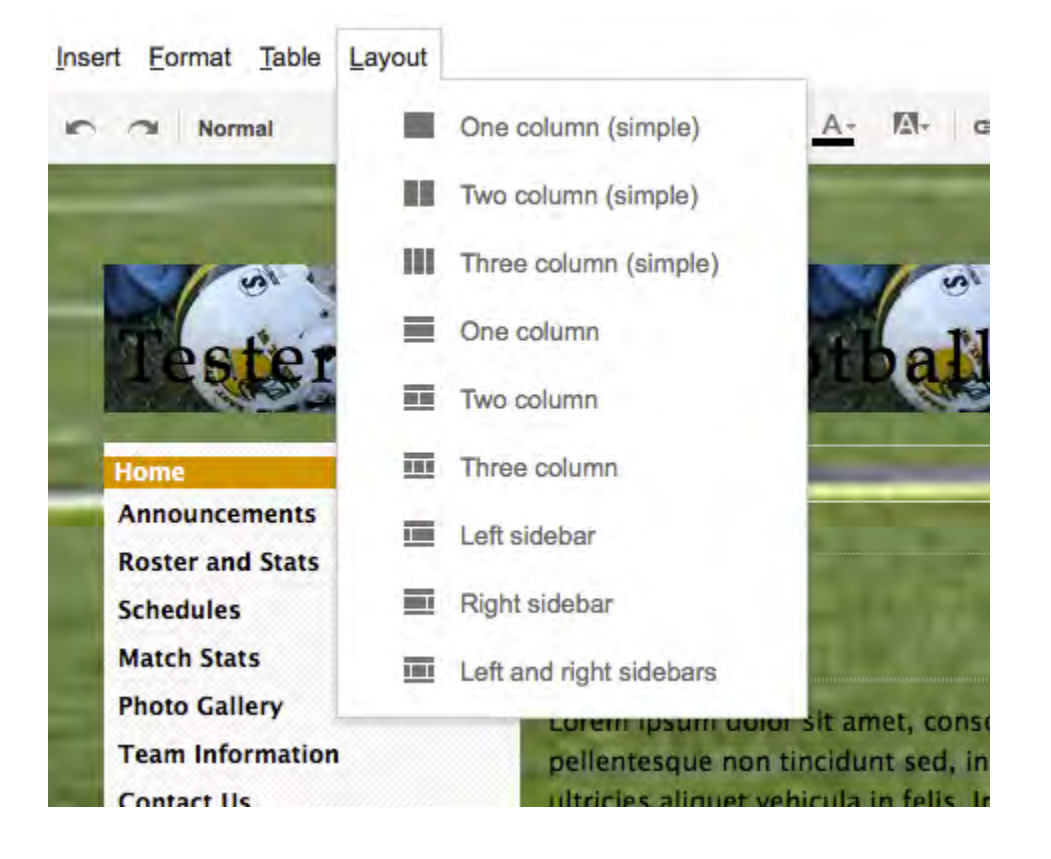

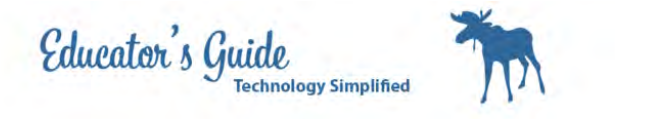

### To change the menu bar choose site layout under more

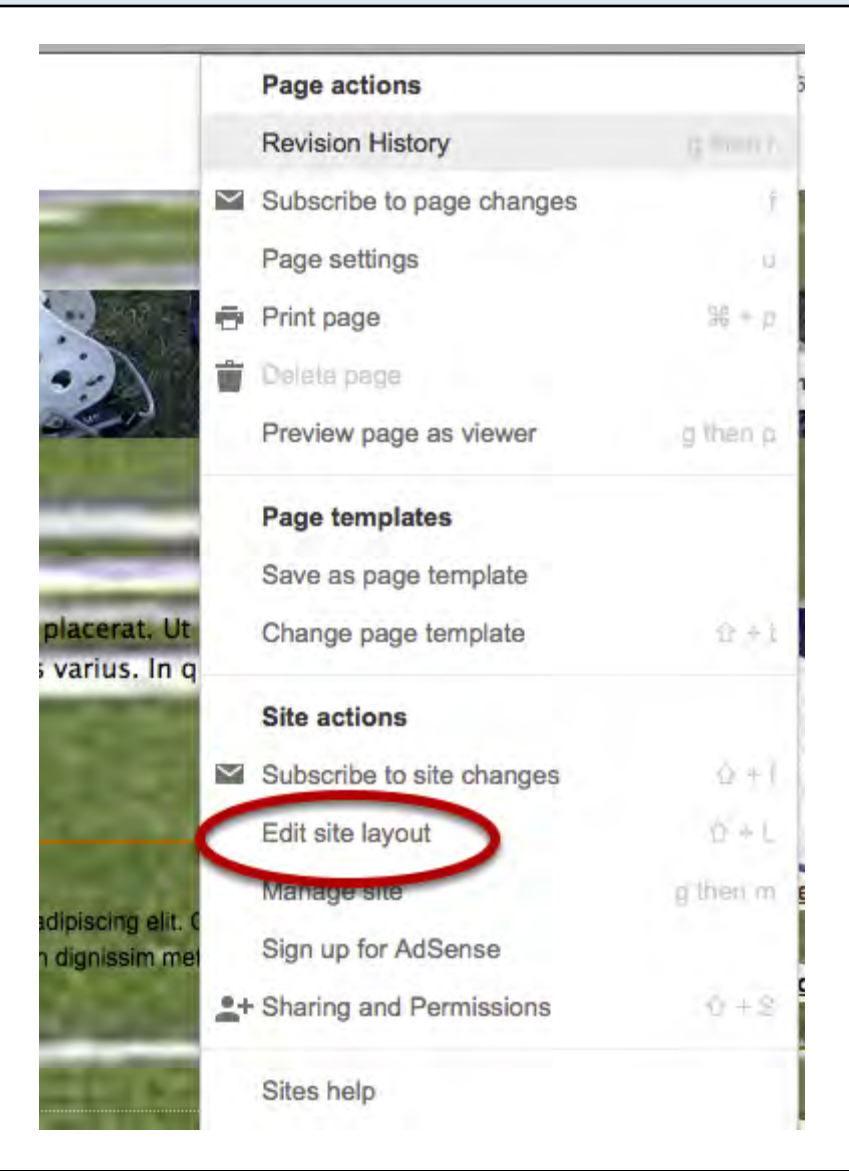

The top bar allows you to change horiztonal or sidebar navigation

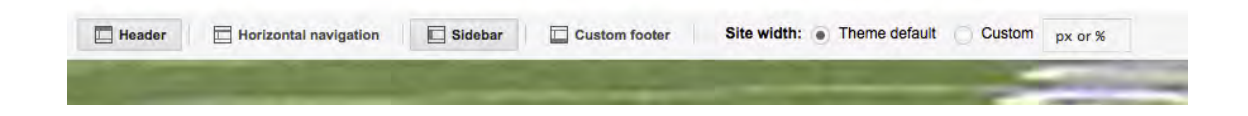

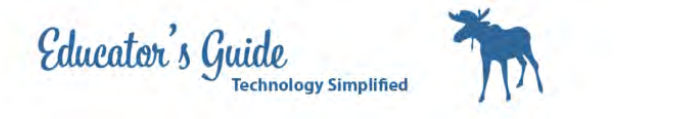

### Click on the edit pencil to arrange to the left or right

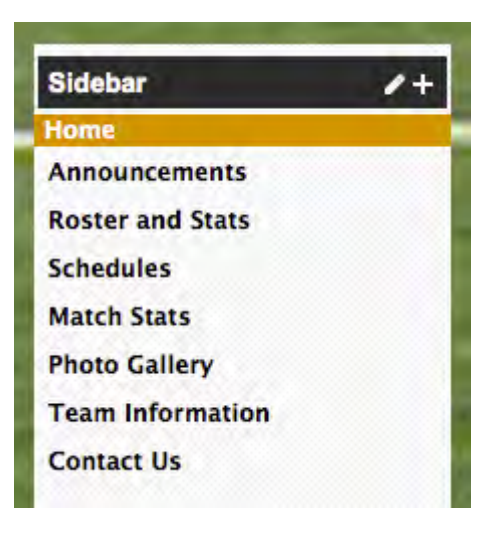

Edit site header by hovering over the top

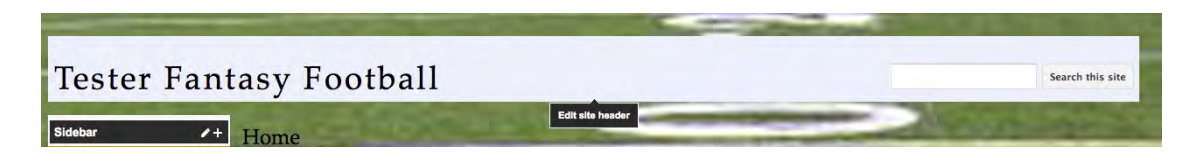

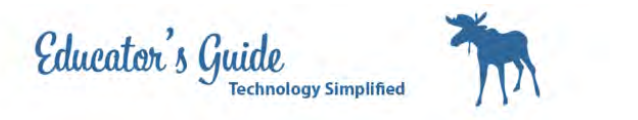

# For More settings click on Manage Page

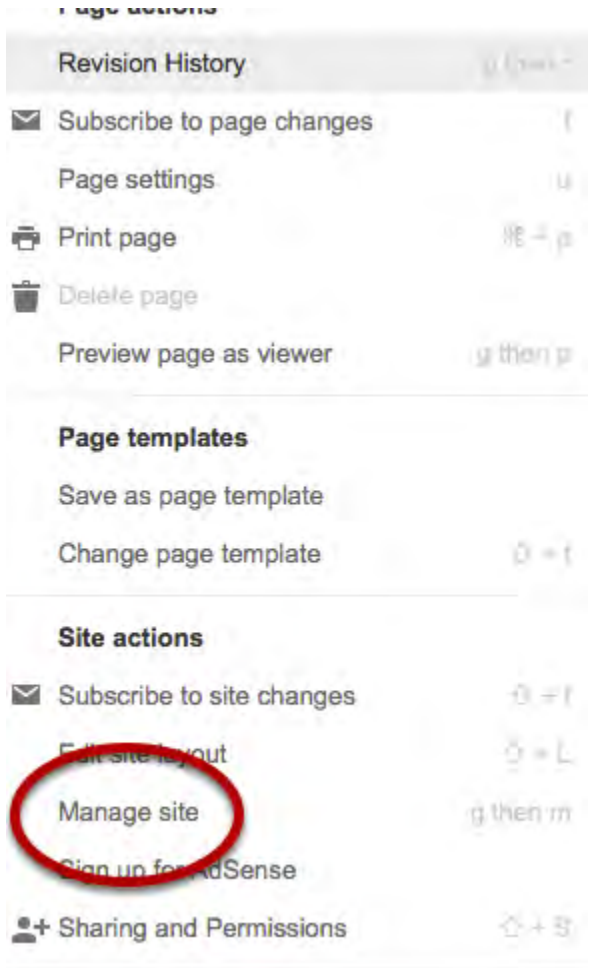

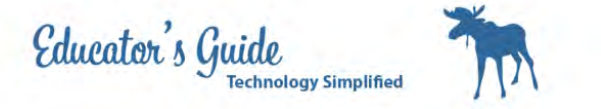

# Notice the other additional settings

**< Tester Fantasy Football** 

Recent site activity

Pages

Attachments

Page templates

Apps Scripts

Deleted items

#### General

Sharing and<br>Permissions

AdSense

Themes, Colors, and Fonts